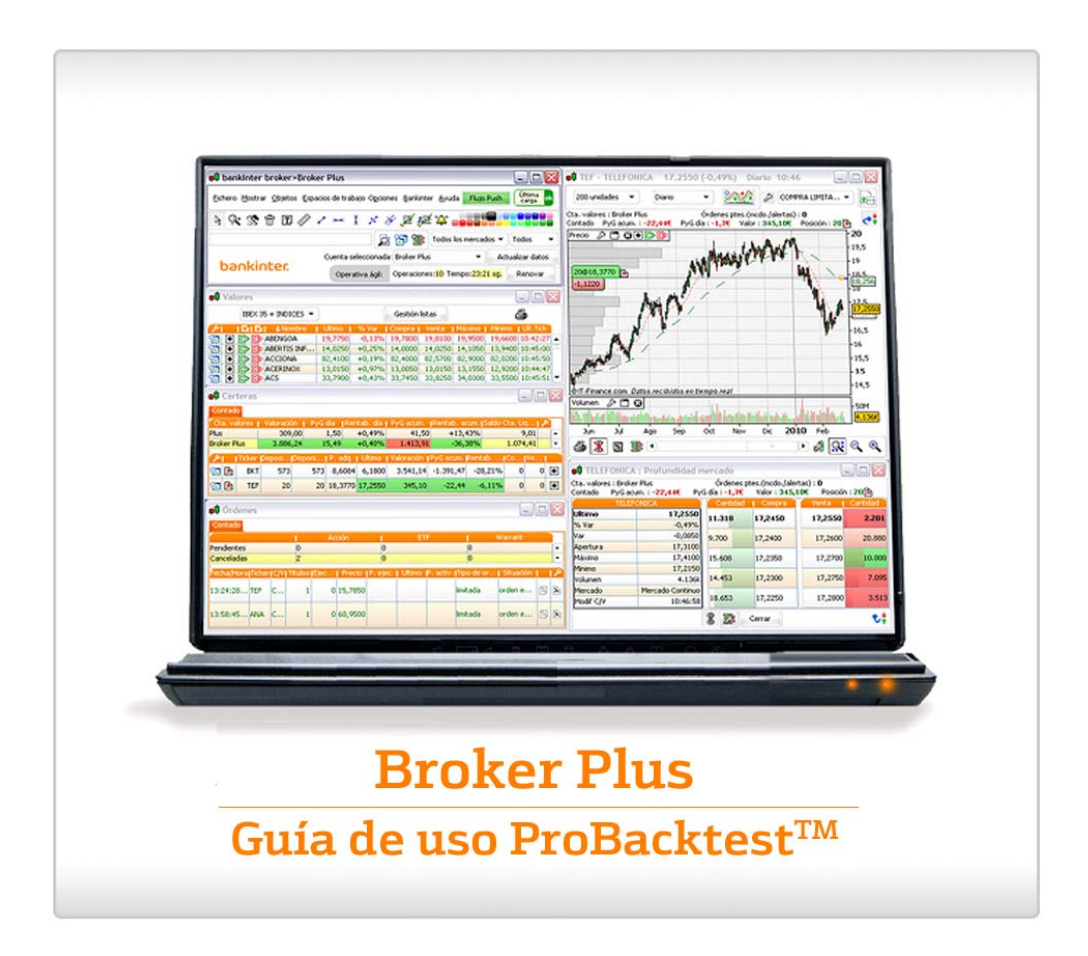

# Guía de uso ProBacktest™

ProBacktest<sup>™</sup> es una nueva funcionalidad que permite la creación de nuevos indicadores y estrategias personalizadas mediante una programación accesible.

El módulo ProBacktest<sup>™</sup> es accesible desde el botón 'Indicador / Backtest' de cualquier gráfico. A continuación, pulse sobre la etiqueta 'ProBacktests' del extremo superior izquierdo.

Primero, pulse el botón 'Nuevo ProBacktest'. Aparecerá la siguiente ventana:

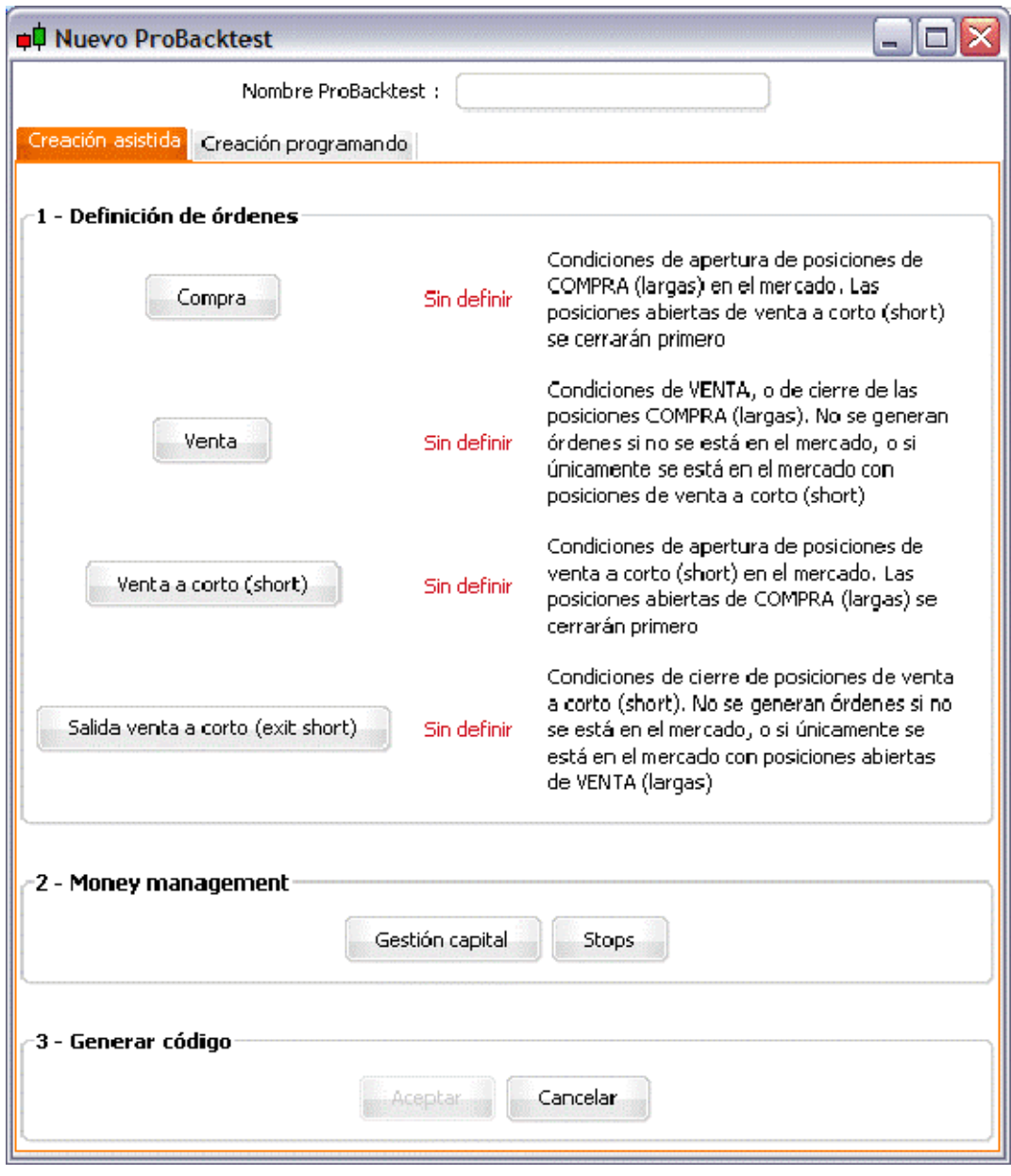

#### Guía de uso ProBacktest™

La ventana se abre por defecto en el modo 'Creación asistida' que le permite crear su estrategia ¡sin tener que escribir una sola línea de código! Observe que también puede crear su propio código pulsando en la etiqueta 'Creación programando' de la ventana que se muestra más arriba.

La ventana de 'Creación Asistida' se compone de varios botones:

- 'Comprar'
- 'Vender'
- 'Venta a corto (short)'
- 'Salida venta a corto(short)

Que le permiten definir sus condiciones de compra y de venta. Ahora puede definir también su estrategia de Money Management pulsando sobre el botón 'Gestión capital', y luego en el botón 'Stops'. ¡Por último, pulse el botón 'Aceptar' para generar automáticamente el código de su estrategia!

**Ejemplo:** Vamos a crear una estrategia para Telefónica basada en el indicador estocástico.

En un período de velas semanales, añadimos primero una media móvil exponencial de 60 días en el gráfico de los precios y también el indicador estocástico.

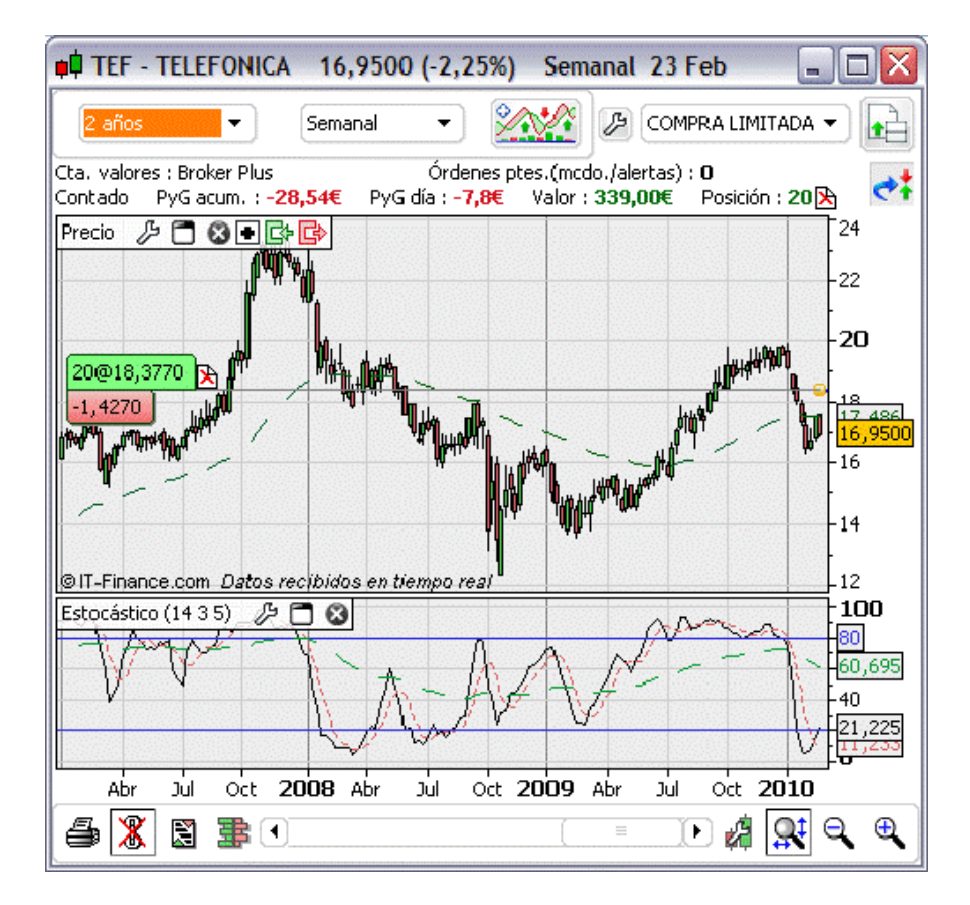

## Guía de uso ProBacktest™

Primero, pulse el botón 'Añadir indicador'. A continuación vaya hacia la esquina superior izquierda (espacio 'Backtests') y pulse 'Crear Backtest'. Podrá definir sus condiciones de compra pulsando el botón 'Compra'. Por último, pulse en el gráfico del Estocástico. Aparecerá la siguiente ventana:

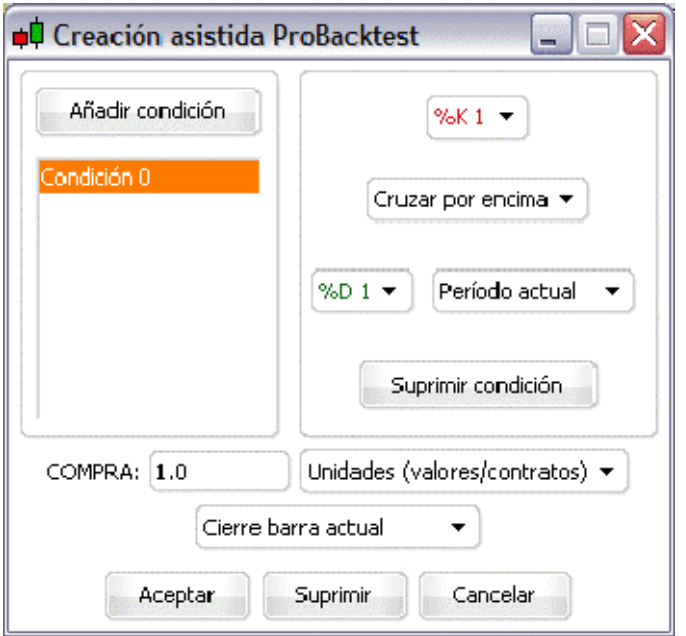

Seleccionamos '%K 1' 'Cruzar por Encima' '%D 1'.

A continuación añadimos otra condición pulsando el botón 'Añadir condición'. Pulse esta vez en el gráfico del Precio. Aparecerá la siguiente ventana:

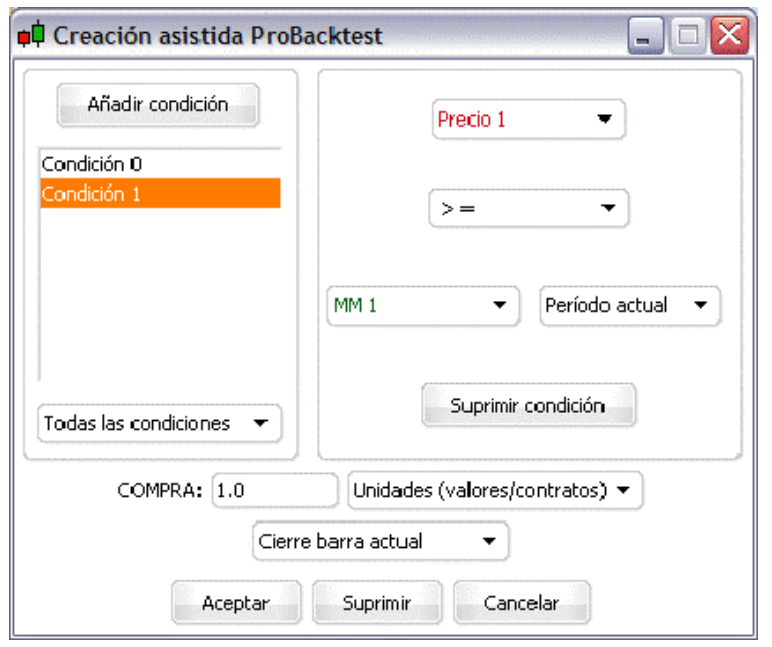

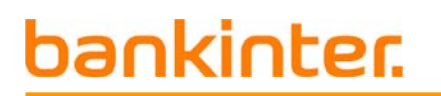

Guía de uso ProBacktest™

Seleccionaremos 'Precio 1', '>=' y 'Media móvil 1'.

Por último, pulse el botón 'Aceptar'.

Ahora vamos a definir cómo vender las posiciones de compra, pulsando el botón 'Venta' y luego en el gráfico estocástico. Seleccionaremos '%K 1' 'Cruzar por Debajo' '%D 1' y pulsar sobre el botón 'Aceptar'.

Ahora pulse el botón 'Gestión Capital' e inscriba los siguientes parámetros:

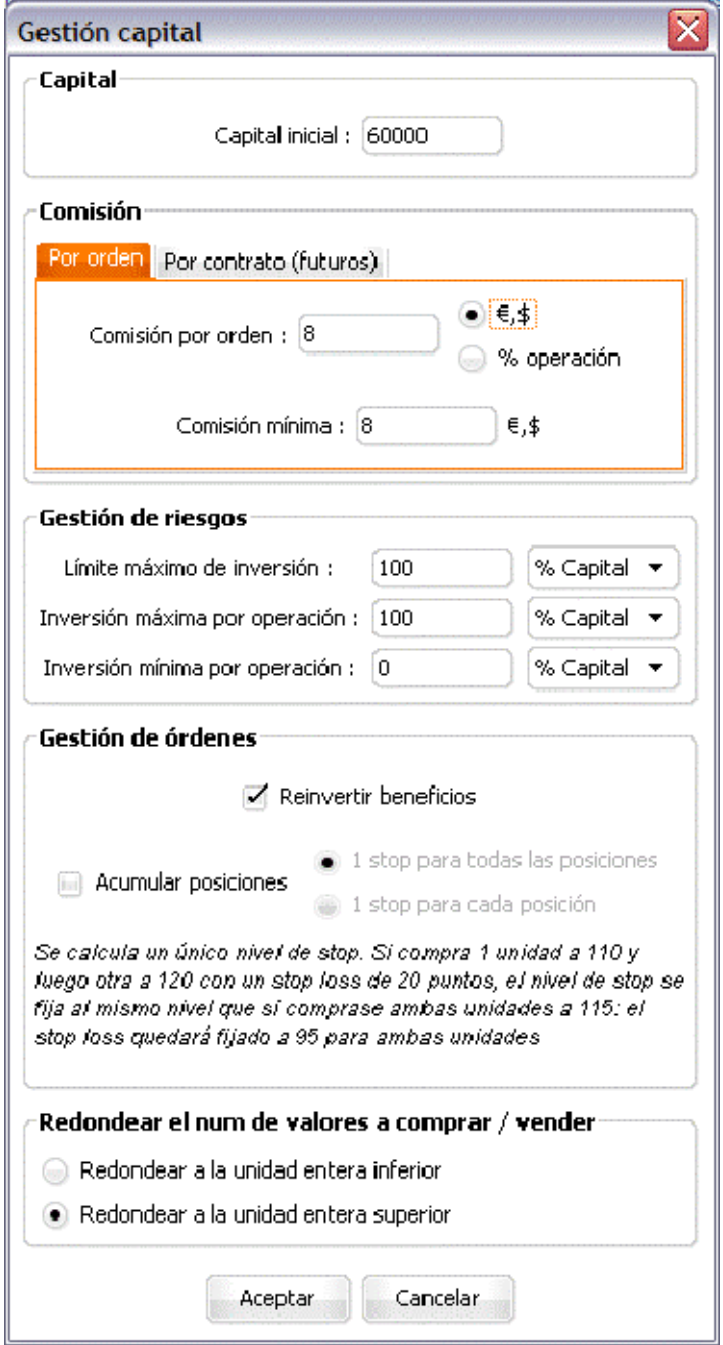

### Guía de uso ProBacktest™

Para definir la estrategia de los Stops, pulse el botón 'Stops' e inscriba los valores de la siguiente imagen:

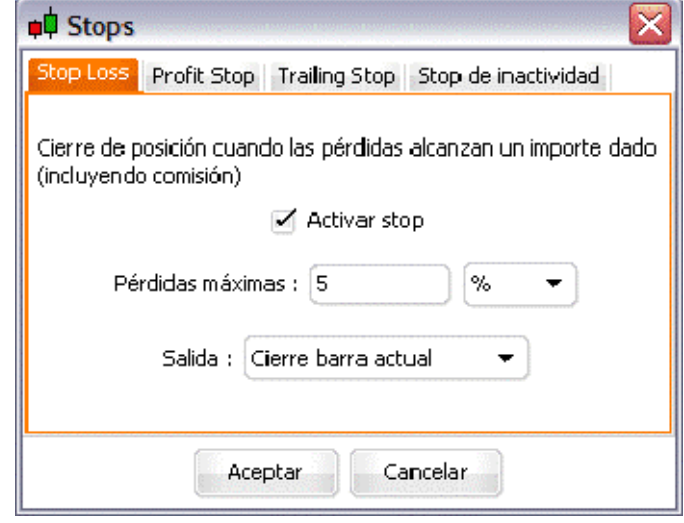

Pulsamos el botón 'Aceptar' y luego el botón 'Aceptar' de la ventana 'Creación asistida'. ¡Enhorabuena! El programa está terminado, sólo le queda poner un nombre a su backtest (como 'Estocástico', por ejemplo) y pulsar en 'Validar programa'.

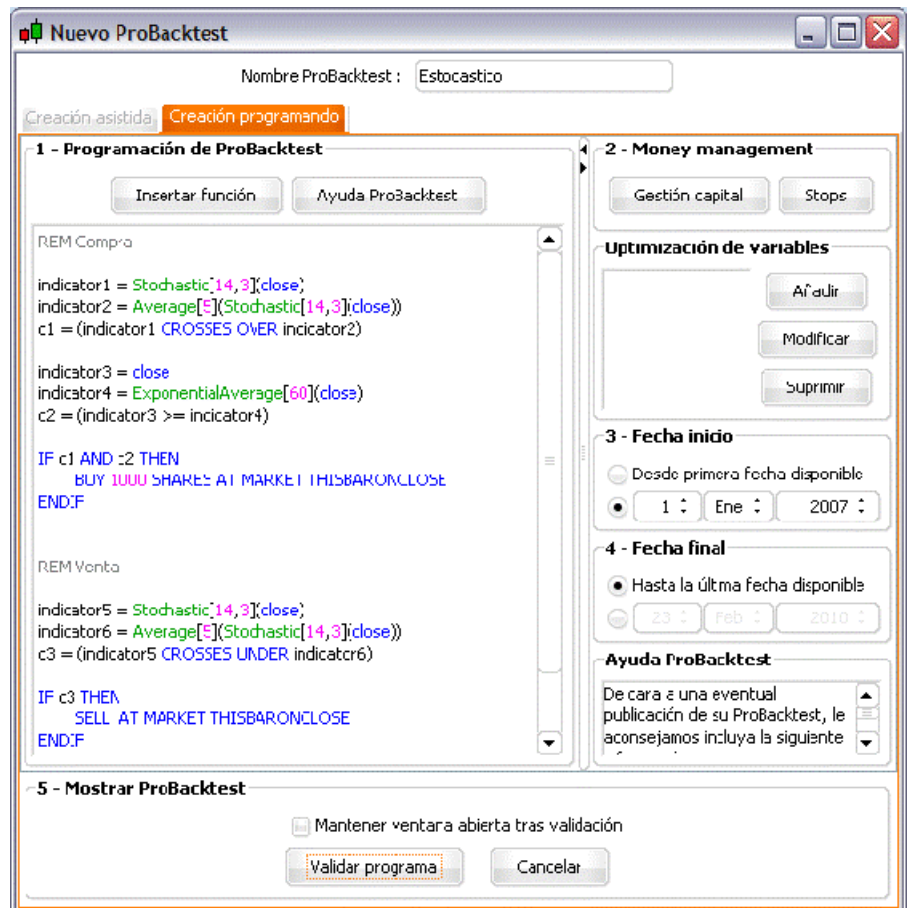

# Guía de uso ProBacktest™

Aquí tiene el informe detallado que aparece:

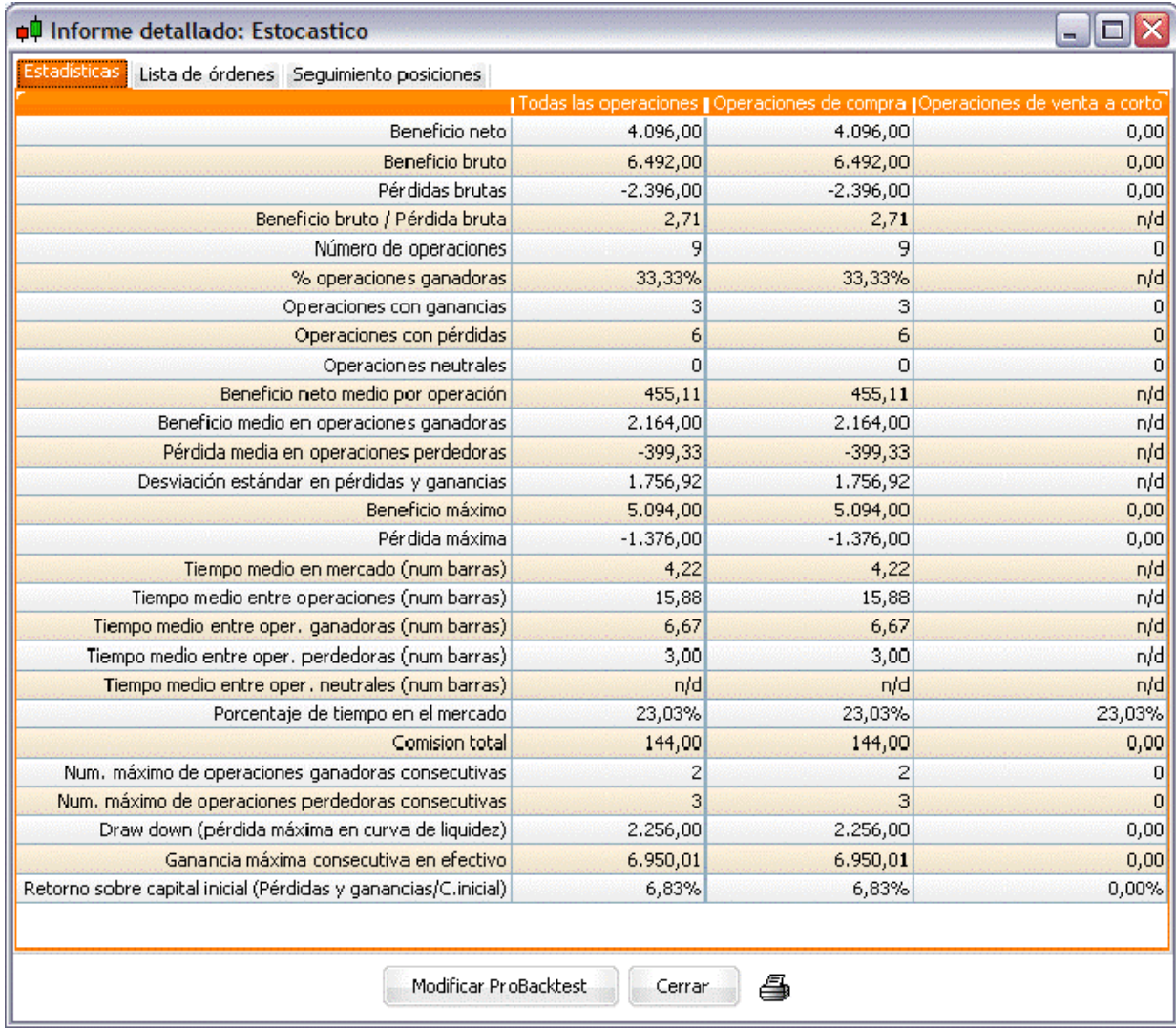

### **Broker Plus**

# Guía de uso ProBacktest™

Como puede observar, los resultados son buenos, pero podemos intentar mejorarlos. Pulse sobre el icono con forma de herramienta del 'Gráfico liquidez' (como muestra la siguiente imagen) y a continuación pulse el botón 'Modificar ProBacktest':

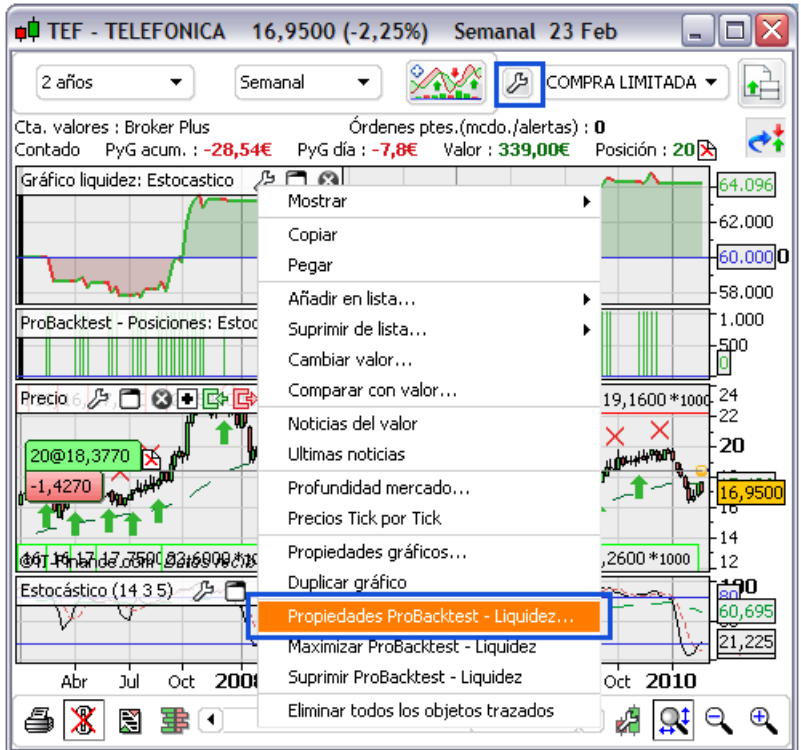

### **Broker Plus**

## Guía de uso ProBacktest™

Vamos a crear una variable en lugar del número 60 para la media móvil. Para hacerlo, quite el número '60' del programa y escriba en su lugar la palabra 'número'. Después, pulse el botón 'Añadir' de la zona 'Optimización de los parámetros' y escriba los valores de la siguiente imagen:

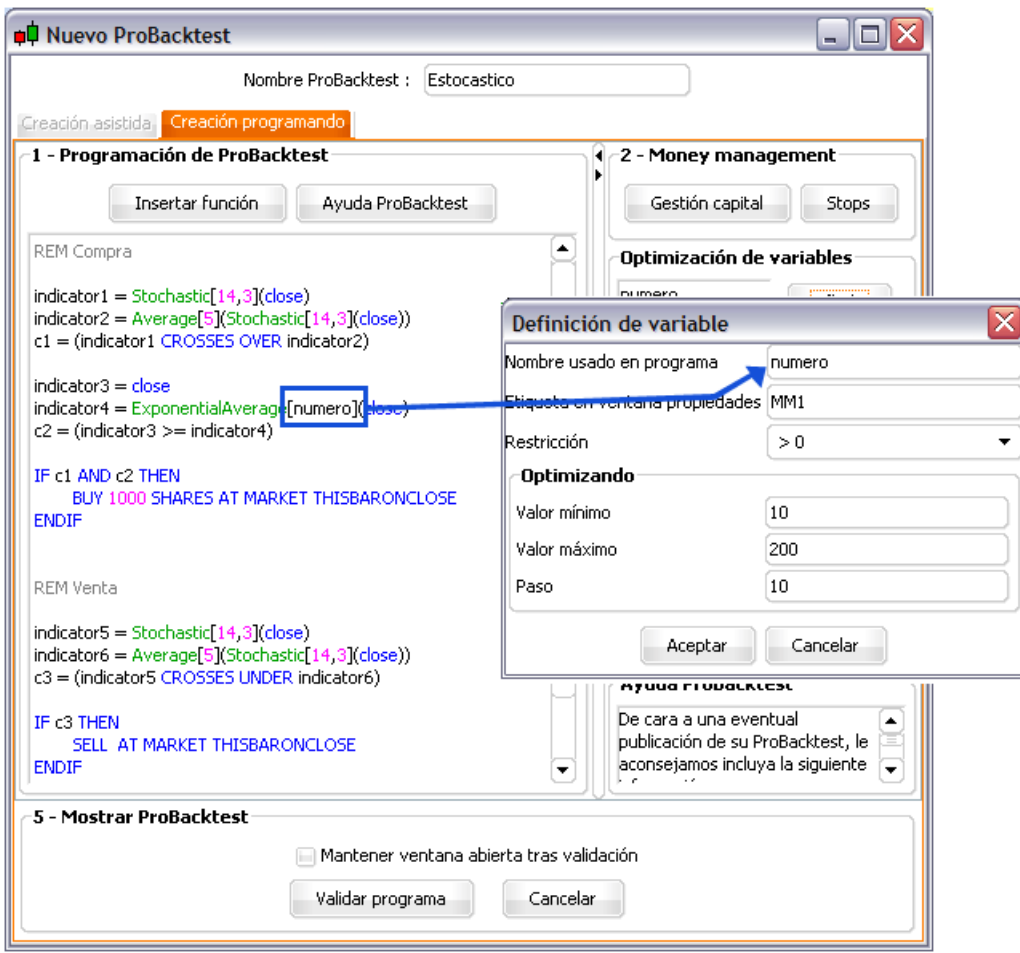

Pulse el botón 'Aceptar'. Por último, pulse el botón 'Ver resultados'. En unos segundos recibirá un informe de optimización que le muestra las mejores estrategias según sus criterios como beneficios netos, DrawDown Máximo, % de trades ganadores, etc.

### **Broker Plus**

## Guía de uso ProBacktest™

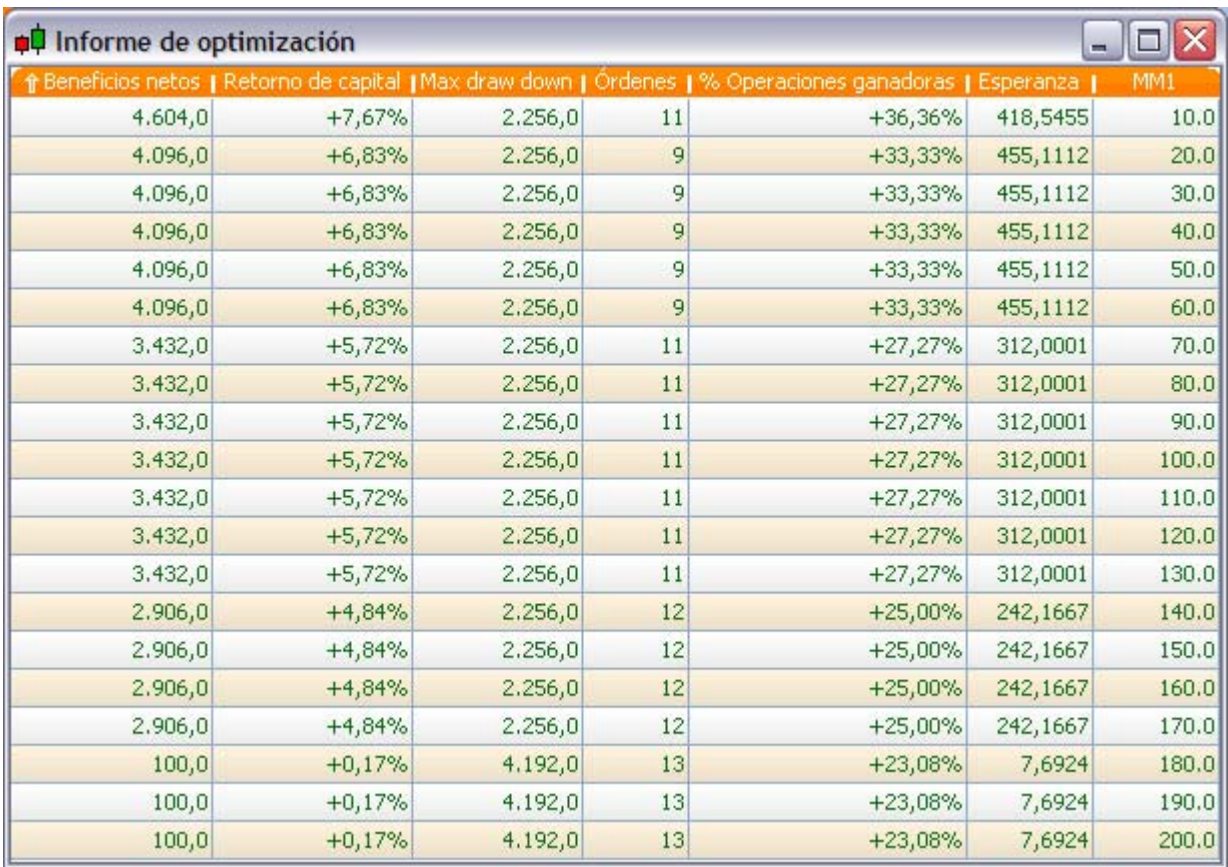

Si los resultados de la optimización no mejoran, podría añadir nuevas condiciones, como por ejemplo señales de compra si el %K está por debajo de un parámetro llamado "NivelCompra" que se podría optimizar entre 15 y 40 ...

**¡Con ProBacktest puede probar todas sus estrategias**! En la ventana 'Nuevo ProBacktest' puede usar funciones mucho más complejas gracias a nuestra biblioteca de funciones que se abre al pulsar sobre el botón 'Insertar función', como muestra la siguiente imagen:

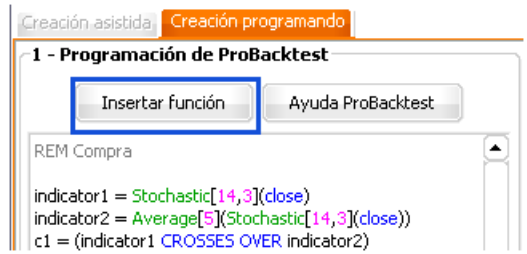

### **Broker Plus**

### Guía de uso ProBacktest™

Aparece una ventana con todas las funciones disponibles en el módulo ProBacktest™ y la ayuda correspondiente. Puede insertar la función seleccionada en su programa (en el punto en donde se encuentra el cursor del ratón) pulsando el botón 'Añadir'.

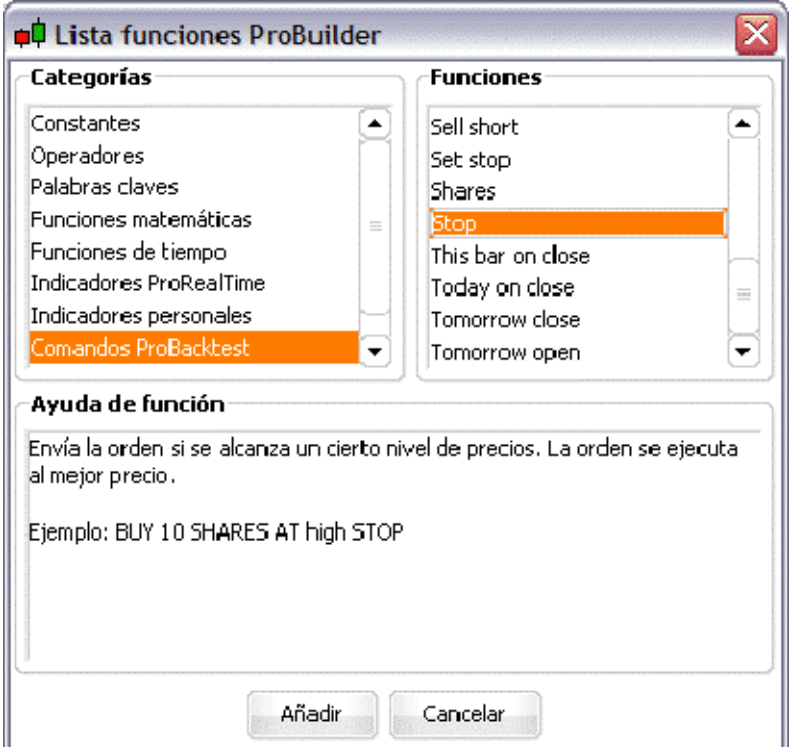

Para ver todas las características del módulo ProBacktest™, puede descargarse, visualizar e imprimir la **Guía de programación ProBacktestTM**.